### Le Bureau de Windows 10

Le bureau est votre espace de travail sur lequel vous allez pouvoir déposer vos dossiers, vos documents et accéder à vos différents **programmes**. Le bureau se compose de trois parties :

- le fond d'écran,
- les icônes,
- la barre de tâches (qui contient le menu « *Démarrer* »).

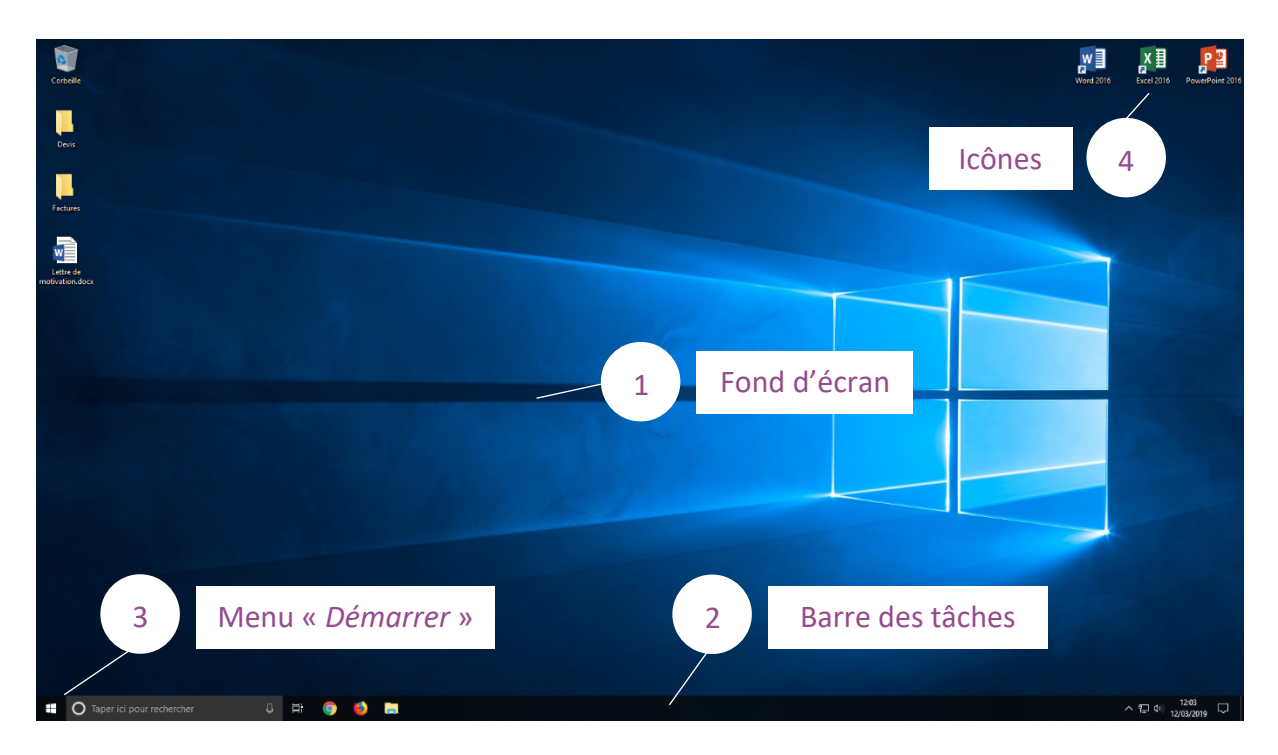

#### 1- Le fond d'écran

Autrement appelé « *papier peint du bureau* » (ou « *wallpaper* » en anglais) ou encore « *arrière-plan* », le fond d'écran sert à décorer votre bureau, à le personnaliser. On peut y mettre une photographie personnelle ou une image trouvée sur l'ordinateur ou sur Internet ou encore opter pour une couleur unie.

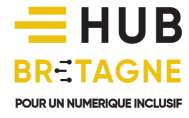

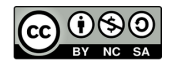

Pour modifier votre fond d'écran :

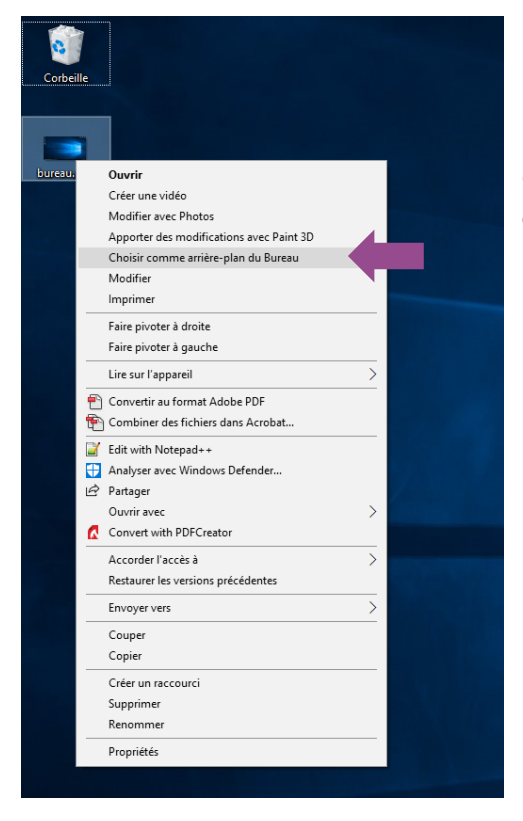

### Méthode 1

Faîtes un clic droit sur l'image que vous voulez mettre en fond d'écran puis faîtes un clic gauche sur « *choisir comme arrière-plan du Bureau »*.

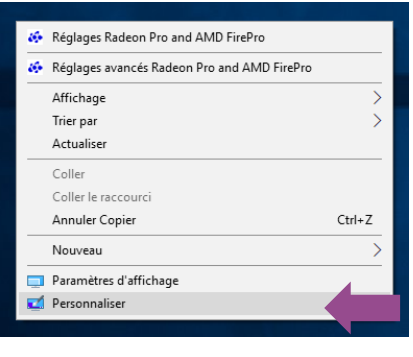

#### Méthode 2

Faîtes un clic droit directement sur le bureau et choisissez *Personnaliser*.

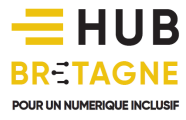

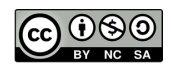

Une nouvelle fenêtre s'ouvre. Vous pouvez à l'intérieur de celle-ci définir une image d'arrièreplan et choisir sa taille. Vous pouvez également sélectionner une couleur unie ou encore demander l'exécution d'un diaporama : plusieurs images défileront alors les unes à la suite des autres selon le temps que vous aurez indiqué.

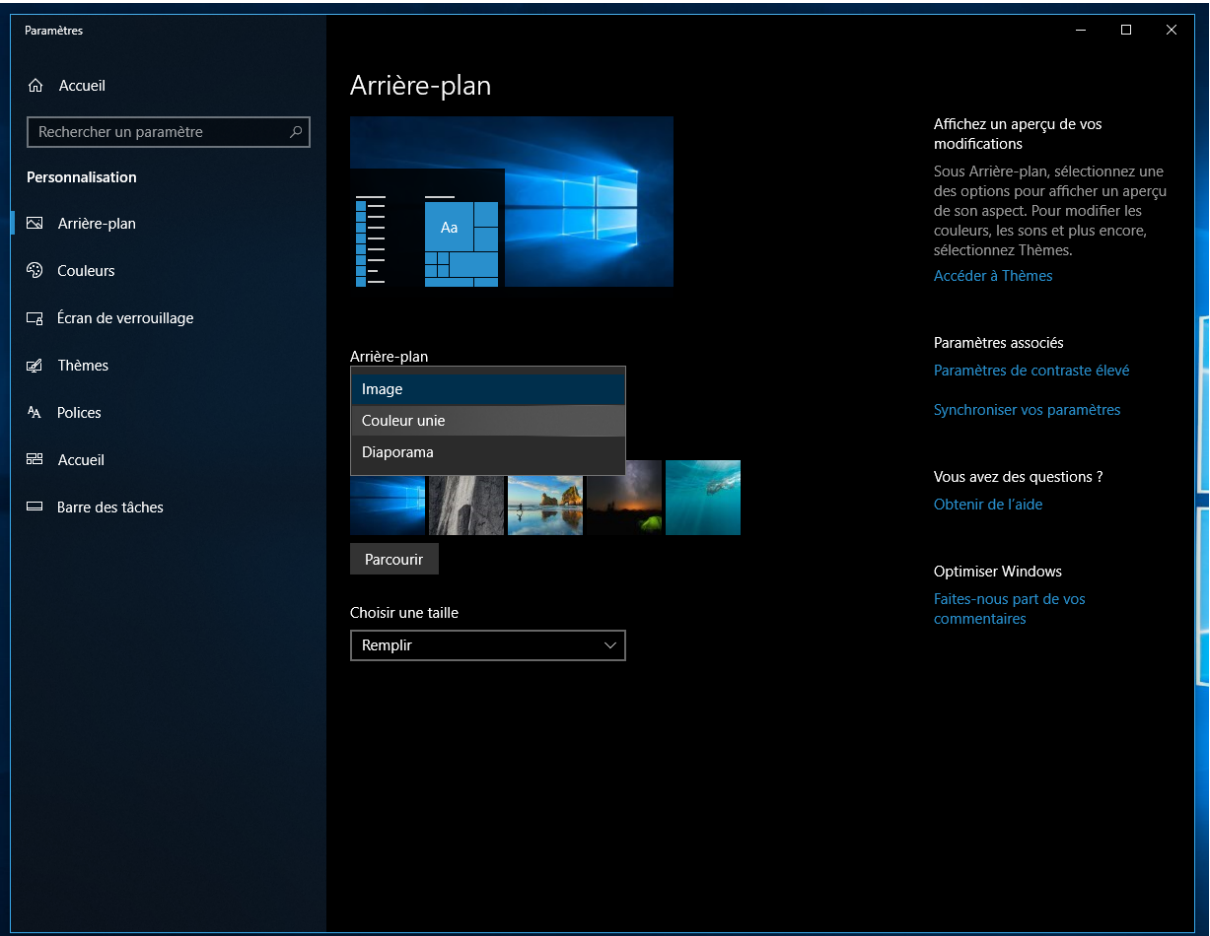

### 2- La barre des tâches

La barre des tâches est la longue barre située en bas de l'écran.

**II** O Taper ici pour rechercher 3 田 9 岡 9 間  $\wedge \mathbb{Z}$  (i)  $\frac{1821}{12022010}$ *La barre des tâches*

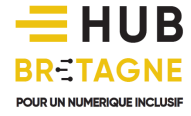

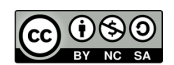

Elle contient à gauche le menu « *Démarrer* », éventuellement quelques icônes de programmes (ouverts ou non), les différentes fenêtres actuellement ouvertes…

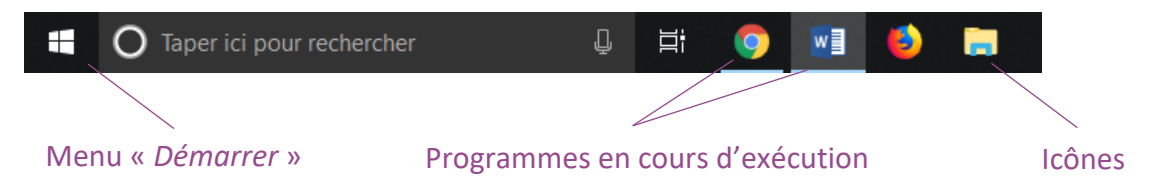

… et à droite la date et l'heure, quelques icônes cachées de programmes en fonctionnement et une zone de notification vous informant des nouveautés (mises à jour, réseaux sociaux…).

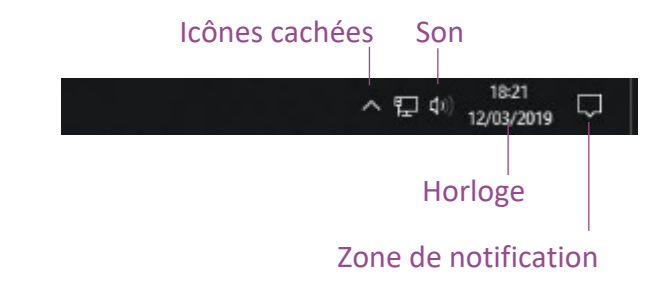

**BRETAGNE** 

POUR UN NUMERIQUE INCLUSI

Son principal but est de stocker les fenêtres ouvertes afin que l'utilisateur puisse facilement passer de l'une à l'autre.

### 3- Le menu « Démarrer »

Le menu « *Démarrer* » permet de retrouver absolument tout le contenu de votre ordinateur. Il vous permet de lancer n'importe quel programme installé sur votre poste, d'accéder aux données stockées, de configurer votre appareil et même d'éteindre l'ordinateur.

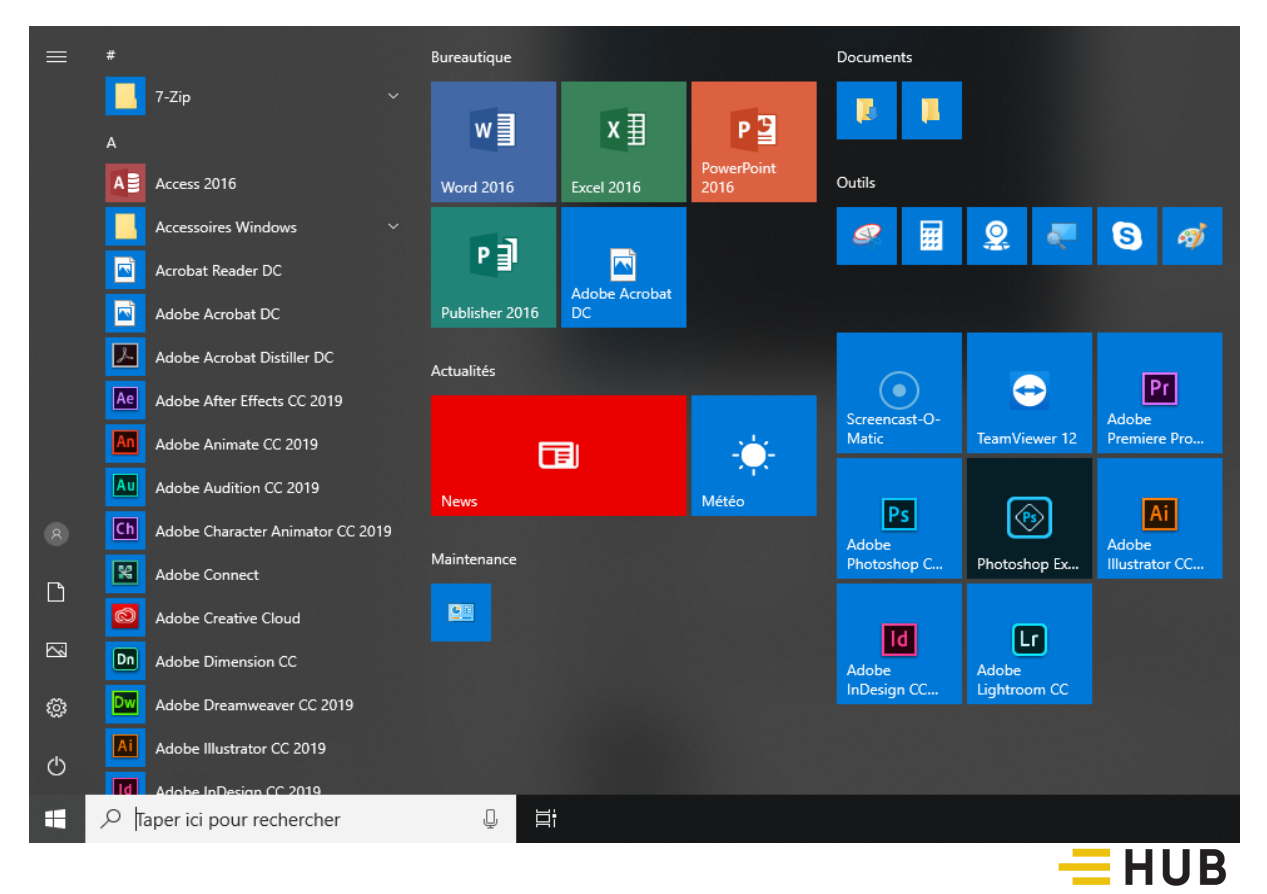

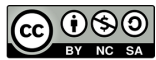

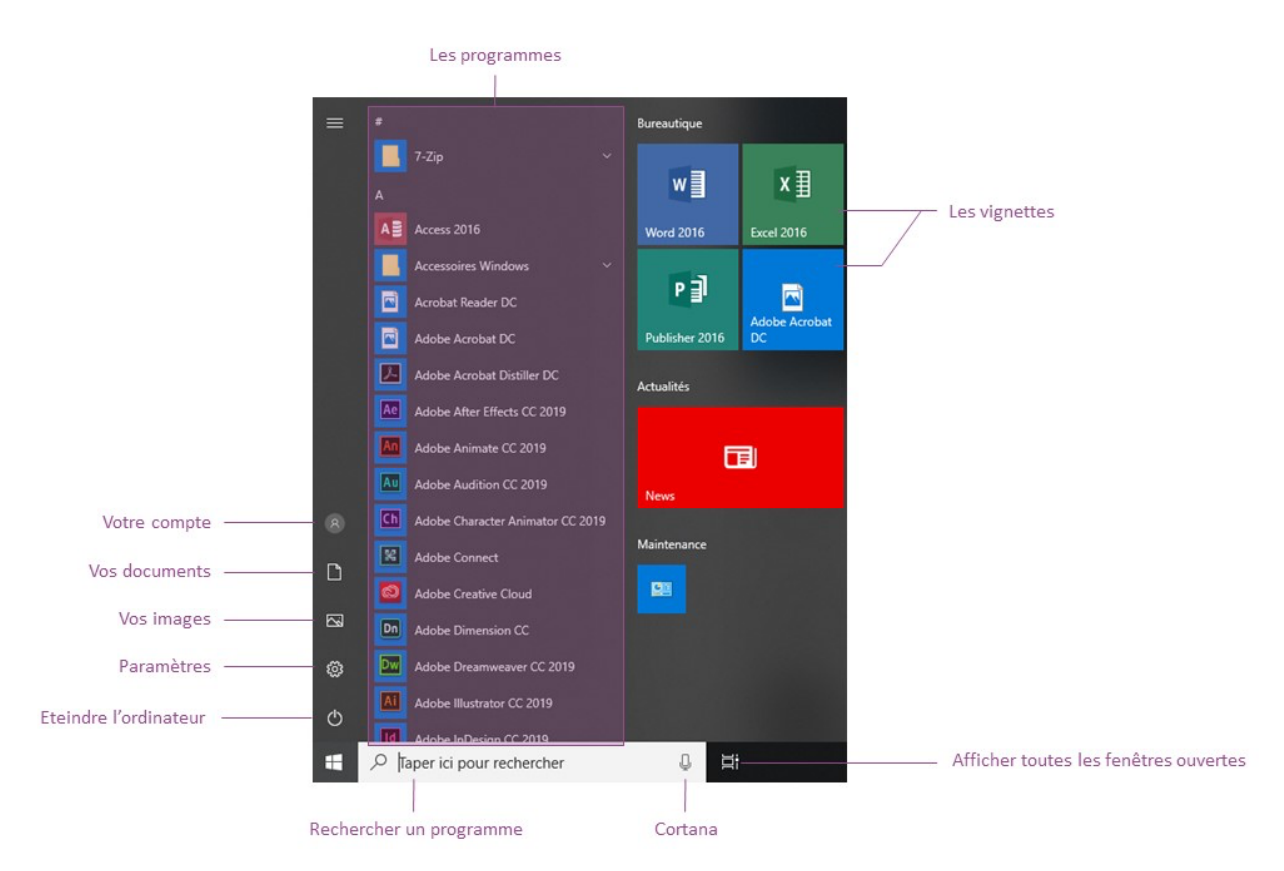

Le menu « *Démarrer* » vous permet de retrouver la liste de l'ensemble des programmes installés sur votre ordinateur, le tout classé par ordre alphabétique. Si vous n'y trouvez pas votre programme, vous pouvez également taper son nom dans la barre de recherche située à droite de l'icône du menu « *Démarrer* ».

Cette barre de recherche dispose également d'une icône en forme de microphone correspondant à Cortana, l'intelligence artificielle de Microsoft Windows. En cliquant sur le microphone, vous pouvez dicter à Cortana une question. Elle pourra ainsi vous guider vers le programme ou le fichier recherché, ou encore vous renvoyer vers des actualités sur Internet.

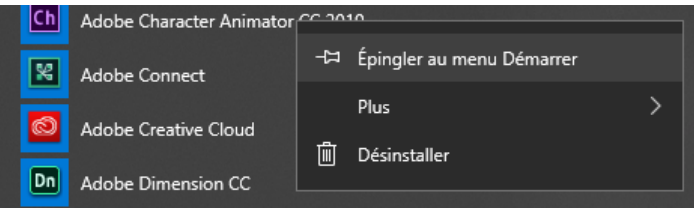

Sur le côté droit, figurent des vignettes. Il s'agit ici de raccourcis vous permettant de retrouver plus rapidement vos programmes préférés ou de consulter diverses

informations telles que la météo, les actualités… Pour ajouter de nouvelles vignettes, vous pouvez réaliser un clic droit sur le programme de votre choix puis faire un clic gauche sur « Epingler au menu Démarrer ».

Sur le côté gauche, vous trouverez plusieurs boutons vous permettant :

- d'accéder à votre compte « Utilisateur » pour par exemple modifier votre mot de passe, vous déconnecter…
- d'ouvrir vos documents sur votre ordinateur

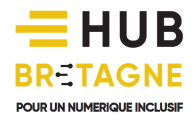

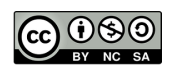

- d'ouvrir vos images sur votre ordinateur
- de paramétrer vos préférences, désinstaller un programme ou installer un périphérique par exemple… Si vous êtes habitué à l'ancien « *Panneau de configuration »,* vous pouvez le retrouver en tapant « *Panneau de configuration »*  dans la zone de recherche ou en allant dans « Système Windows / Panneau de configuration » dans la liste des programmes.
- d'éteindre ou de redémarrer votre ordinateur.

Enfin, un bouton vous permettant d'afficher toutes les fenêtres ouvertes est situé à droite de la zone de recherche. Mais nous y reviendrons lorsque nous aborderons la gestion des fenêtres.

#### 4- Les icônes

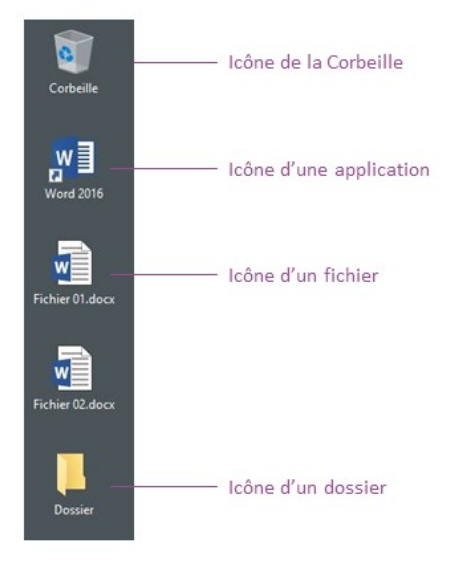

Les icônes sont les petites illustrations qui figurent sur le fond d'écran. Il s'agit généralement de programmes mais on y trouve aussi des fichiers, des dossiers ou des raccourcis vers des dossiers.

Vous pouvez disposer, personnaliser le contenu de votre bureau comme vous le souhaitez. Chaque icône peut être déplacée à votre guise. Vous pouvez également supprimer les icônes de raccourcis qui ne vous sont plus utiles. Pour cela glisser-déposer l'icône dans la corbeille.

La corbeille offre une seconde chance aux fichiers que vous avez supprimés. Tant que vous ne videz pas la corbeille, vous pourrez restaurer les fichiers jetés. A

l'inverse, lorsque la corbeille est vidée, les fichiers qu'elle contenait sont définitivement éliminés de votre ordinateur.

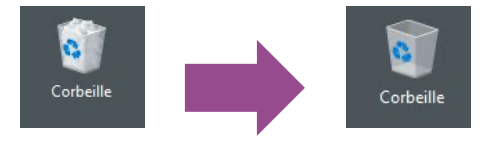

*Lorsque la corbeille est vidée, les boules de papier présentes sur l'icône ont disparu.*

Il est intéressant d'avoir en icônes sur le bureau les éléments qu'on utilise le plus afin de faciliter leur accessibilité.

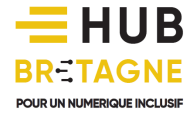

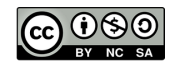

Par exemple si vous utilisez souvent le programme *Microsoft Word*, vous avez intérêt à mettre son icône sur votre bureau. Pour cela, faîtes un clic droit sur le programme Word situé dans le menu « *Démarrer* ». Placez votre souris sur « *Plus* », et faites un clic gauche sur « *Ouvrir l'emplacement du fichier* ».

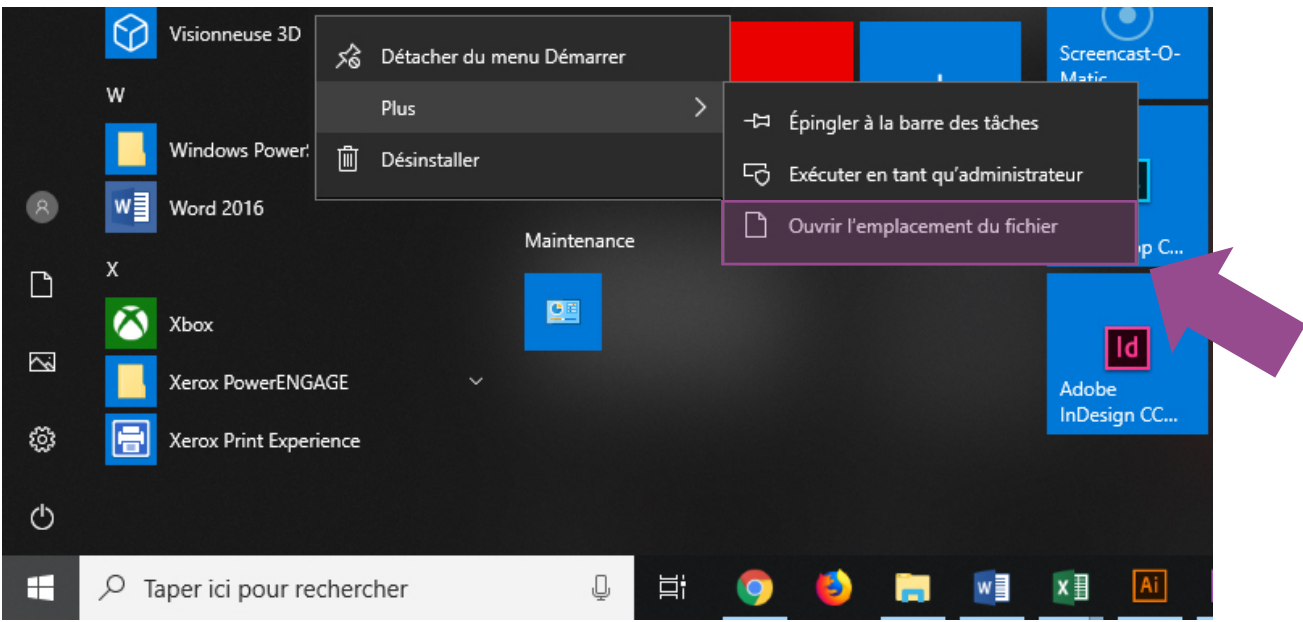

Une fenêtre de l'explorateur Windows s'ouvre.

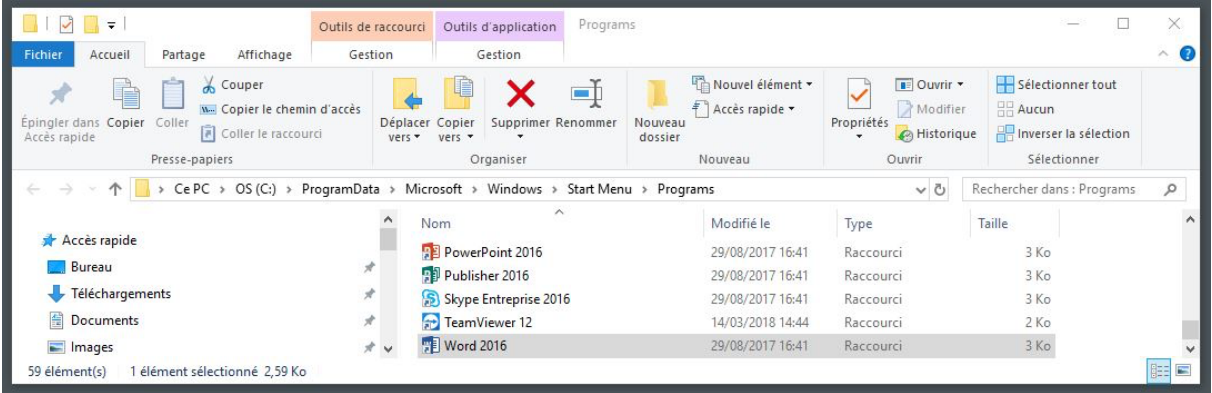

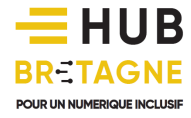

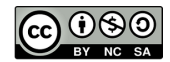

Faites un clic droit sur le programme Word puis choisissez *Envoyer vers > Bureau (créer un raccourci)*.

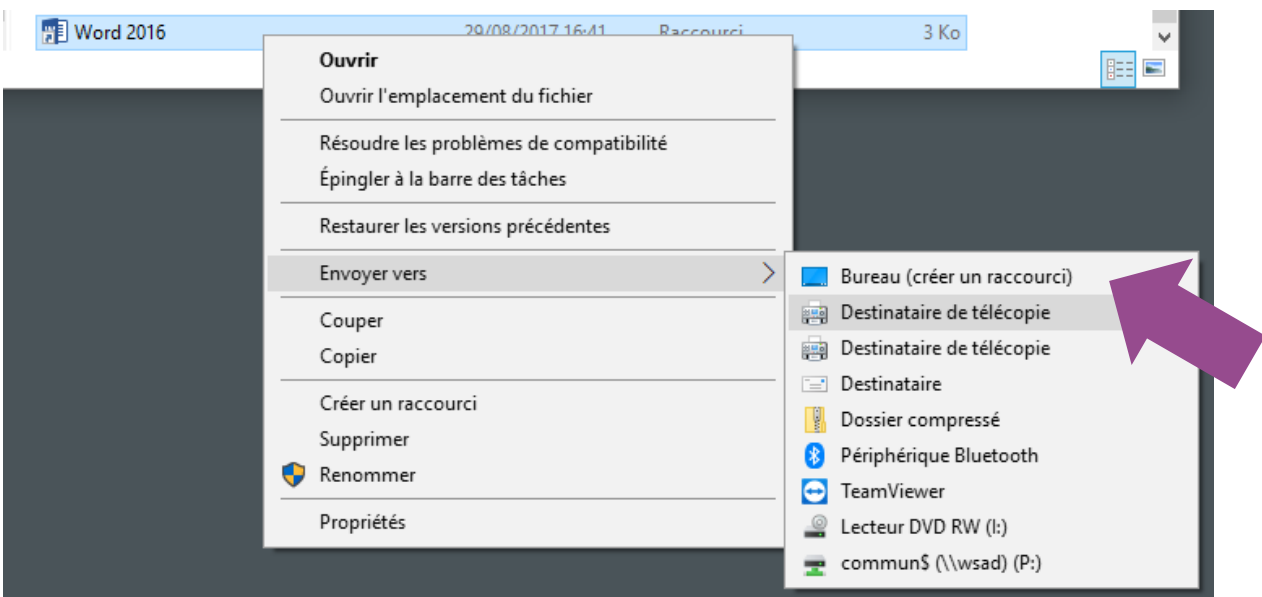

**Word 2016** 

Dès lors, le raccourci du programme Word matérialisé par le symbole a apparaît sur le bureau. Ce raccourci vous permet d'ouvrir le programme Word plus rapidement depuis votre bureau. Notez que si vous supprimez le raccourci, cela ne

désinstallera pas pour autant le programme.

#### LE PETIT CONSEIL DU PRO

Veillez à ne pas trop surcharger votre bureau de dossiers, de fichiers ou de photos. Les images miniatures présentes dans les icônes des photographies peuvent demander un temps de chargement supplémentaire au démarrage de votre système d'exploitation.

Pour gagner en efficacité, rangez votre bureau périodiquement, n'hésitez pas à supprimer les raccourcis inutiles ! Si vous disposez de nombreuses icônes, vous pouvez également créer des dossiers pour les regrouper par thème.

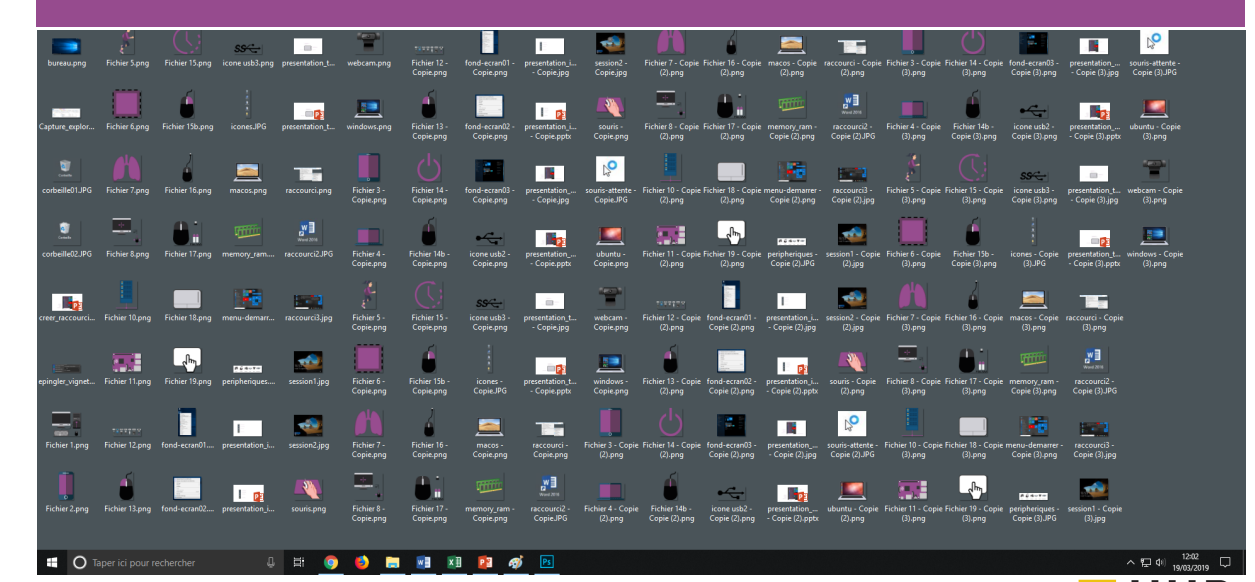

RR-TA

POUR UN NUMERIQUE INCLUSIE

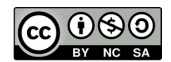